Last Updated: July 2022

#### **SOCIAL MEDIA TOOLS FOR LEAGUES**

## Using LWVUS Canva Templates

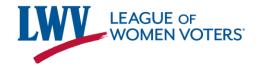

### What is an LWVUS Canva Template?

- Occasionally, LWVUS will create graphic templates for Leagues to use and customize.
- These templates are created in Canva, a free and easy-tuse graphic design platform.
- The LWVUS templates are not the same as general Canva templates. Our templates are curated to reflect LWV brand standards and match various social media dimensions.

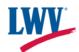

### Step One: Accessing the Canva Template

- Once you open the template, you will see
   "A template created by LWV was shared with you" at the top of the page
- Click the "Use template" button to open the template.

#### A template created by LWV was shared with you, start designing now

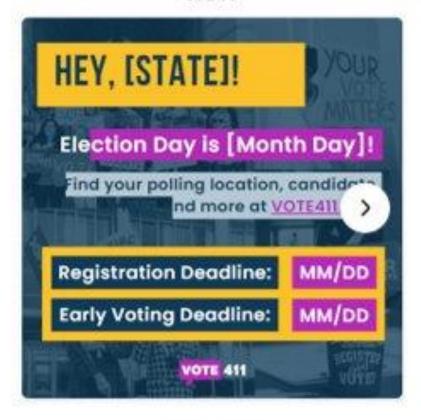

1080p4 \* 1080p4

Use template

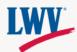

#### Step Two: Log In to Canva

- If you are not already logged into Canva, the website will ask you to log in.
- Follow the prompts to sign in.
- Leagues with
   501c(3) status can
   gain access to
   Canva Pro for free.
   Learn more here.

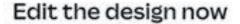

Create a free Canva account and edit the design. Canva is loved by everyone, beginners and experts, teams and individuals.

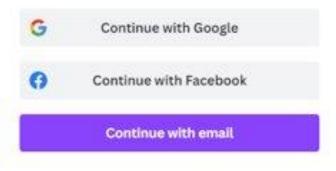

Continue another way

#### Continue with email

# Email (personal or work) communications@lwv.org Continue

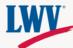

### Canva Template

Once you've logged in, Canva will open the template's design page.

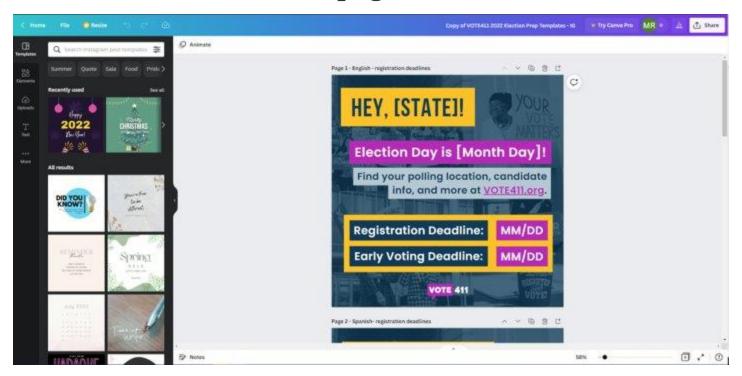

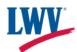

#### Step Three: Edit the Template

- Make edits directly in the design to customize the template.
- Please follow the formatting outlined in the design. We encourage Leagues to not change colors, fonts, etc., as the template is designed to follow LWV/VOTE411 brand standards.

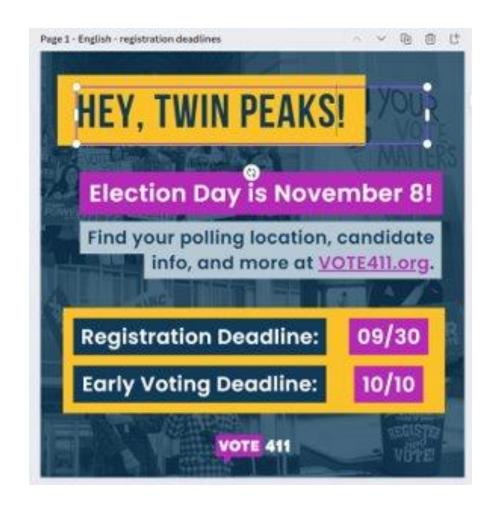

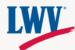

# Step Four: Download!

- In the top right corner, click the "Share" button.
- A window will pop down below. Click the gray
   "Download"
   button.

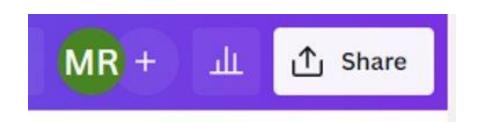

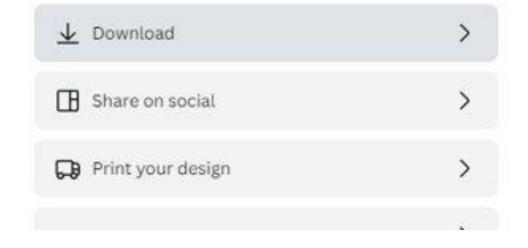

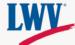

# Step Four: Download!

- 1. Under "File Type", select PNG.
- 2. Only select the pages you want to download. If you select all pages, all pages in the template will download.
  - Multiple graphics will download as a Zip file.
  - Once you've selected your graphics to download, press "Done".

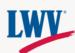

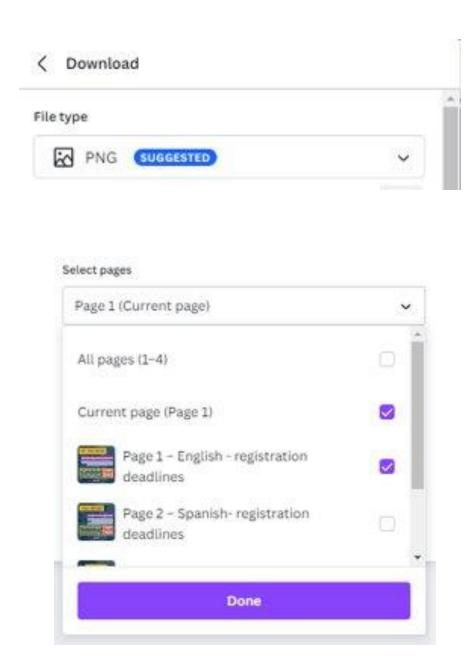

# Step Four: Download!

3. Once you've selected your graphics and file type press the purple "Download" button. The download will automatically begin.

To access your graphics, find your downloads. Learn more about how to find your downloads below:

- Windows/PC
- <u>Mac/Apple</u>

#### Download

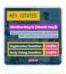

PNG - Copy of VOTE411 20... Downloading

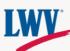

### Step Five: Share Your Graphics!

Once you've downloaded your graphics, you're ready to share them on your social media profiles!

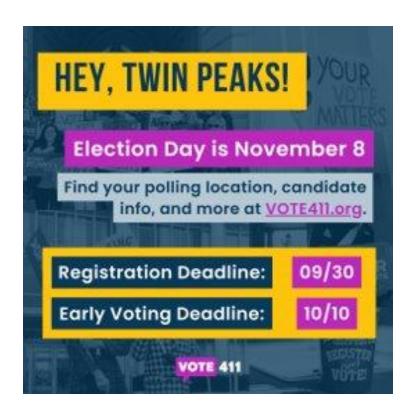

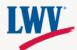